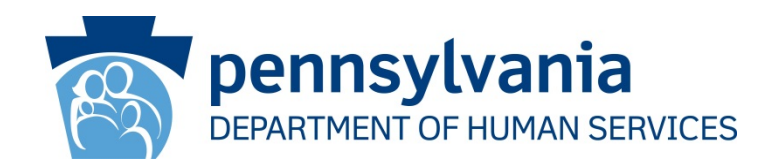

# CWIS Worker Portal Access User Guide for Counties

Revised January 12, 2015

Copyright© 2015 by the Commonwealth of Pennsylvania. All Rights Reserved.

### **Background**

The instructions in this document provide guidance to users on how to do the following:

- **Register a New County b-dash User** (for a user who does not have an existing b-dash user ID)
- **Provide CWIS Access to an Existing County b-dash User** (for a user who has a b-dash user ID with access to other DHS systems but not to CWIS)

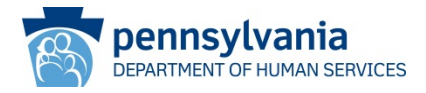

#### **Scenario:**

A county user does not have an existing b-dash user ID, and needs to request CWIS worker portal access.

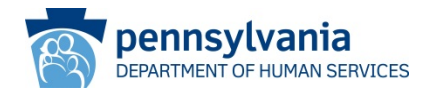

- Navigate to the following web page: <https://www.pelican.state.pa.us/cwiswp/default.aspx>
- Click the *Register Business Partner User* link

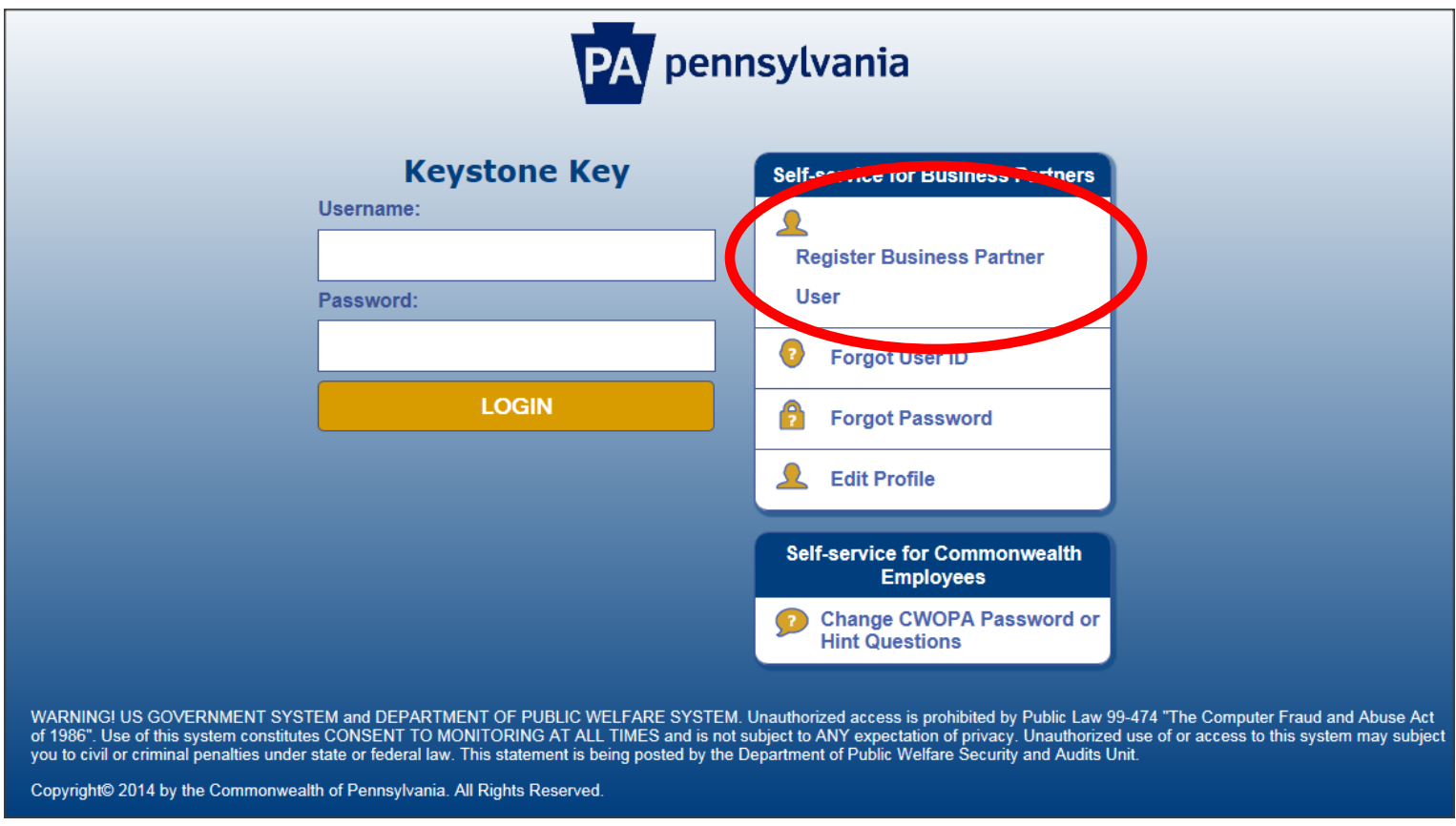

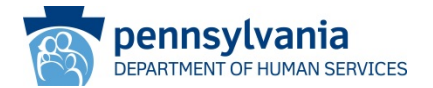

• On the **General Information** screen, click the **NEXT** button.

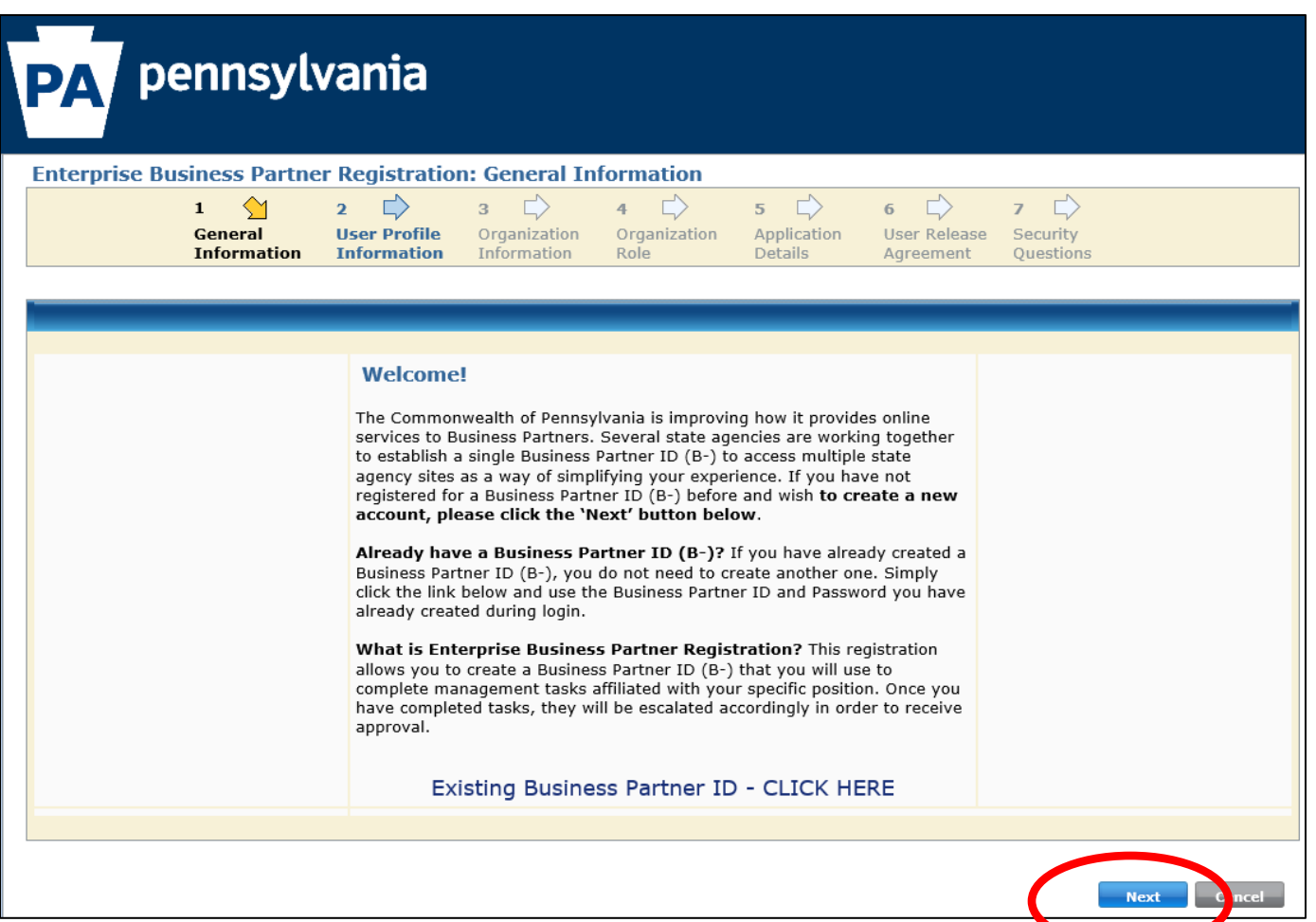

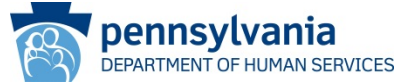

• On the **User Profile Information** screen, enter the required information, then click **NEXT** (be sure to enter the email address information correctly, as this is where the confirmation email and b-dash user ID will be sent).

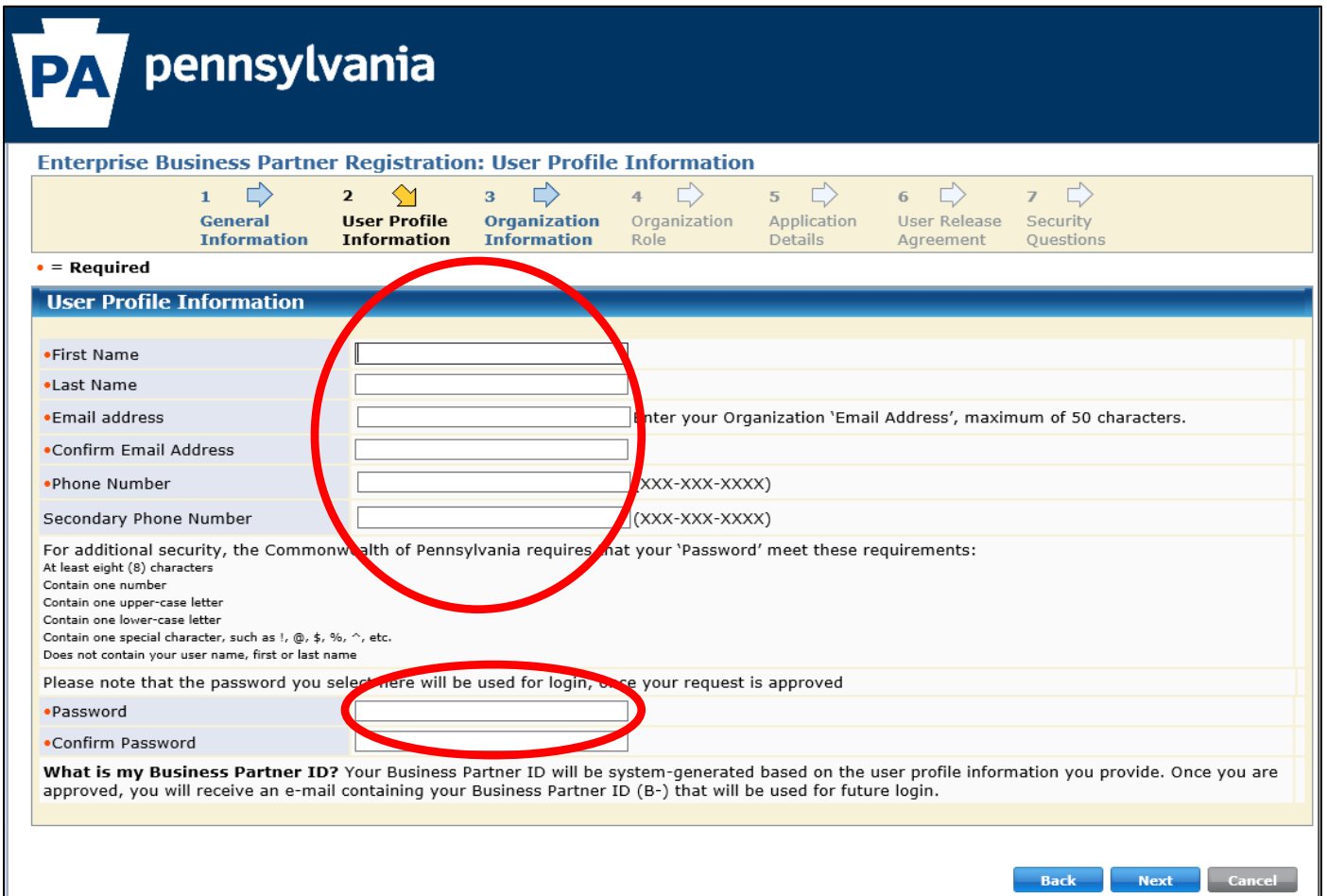

• On the **Organization Information** screen, enter the *Organization Tax ID* (FEIN) and *Organization Name* information (see slides at the end of this instruction), then click **NEXT**.

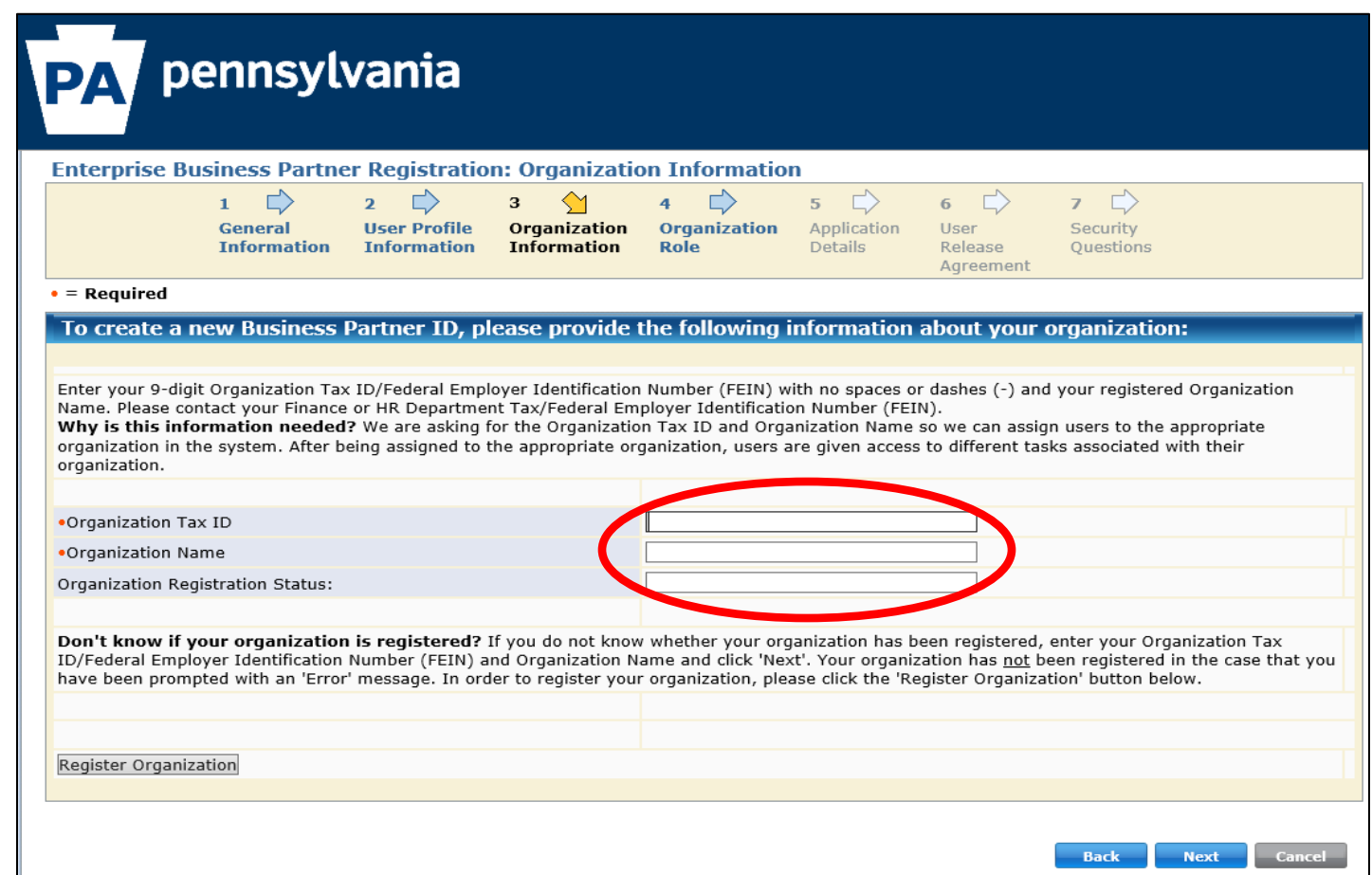

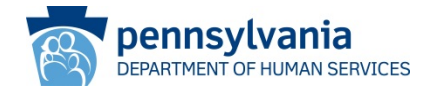

- On the **Organization Role** screen, click the "*I am a non-Administrative Business Partner user*" radio button, then click **NEXT**.
- *Special note: the other checkbox is for delegated administrators (DAs). Each county has at least one DA. The role of the DA is to approve the CWIS access request from users in their county.*

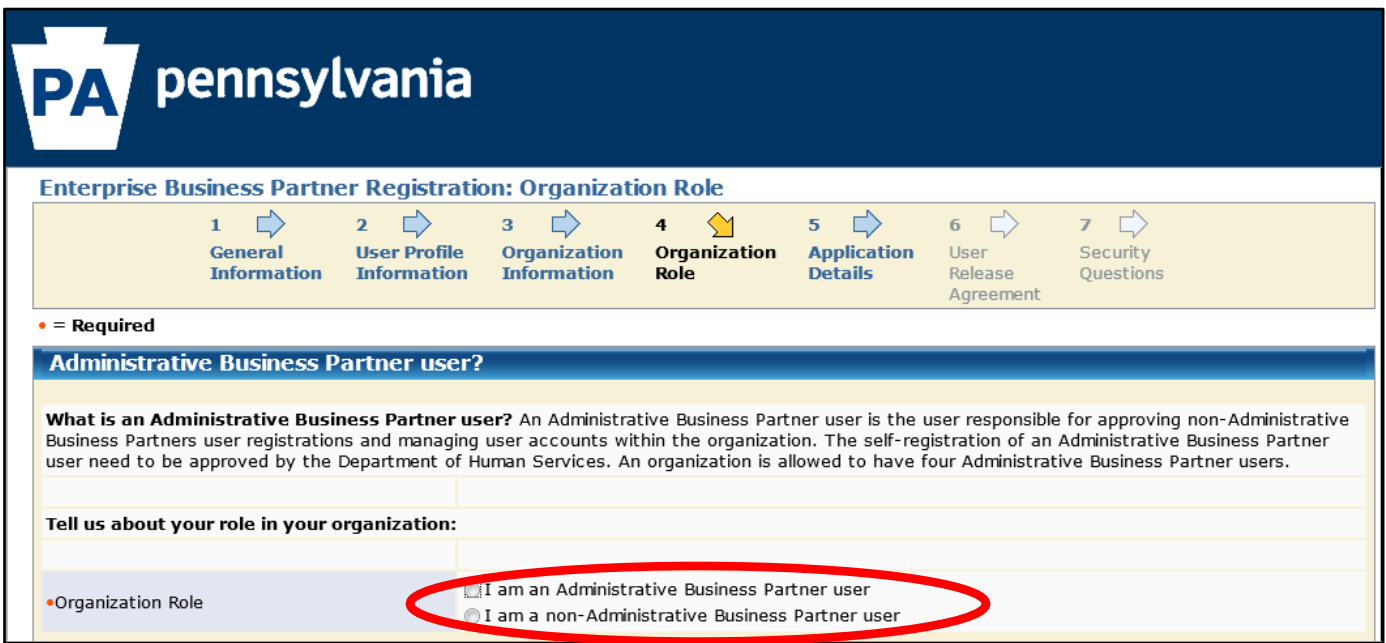

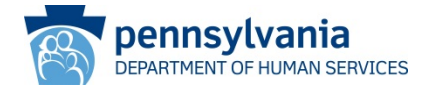

• On the **Application Details** screen, provide justification (e.g., "I am a county caseworker") for the access request and then click **NEXT**.

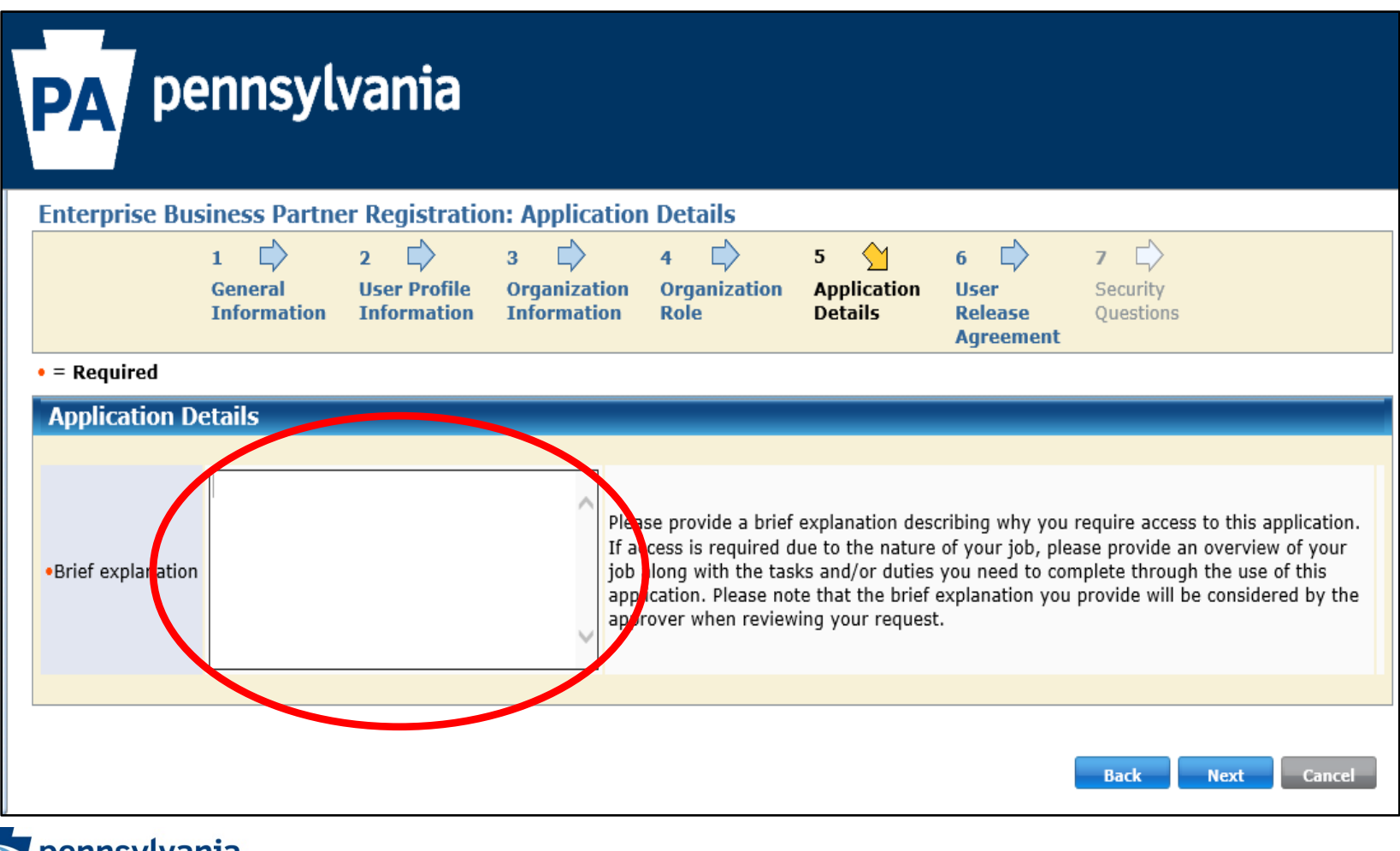

**SERVICES** 

- On the **User Release Agreement** screen:
	- Read the management directive
	- Click the "*I have read and understand…*" radio button
	- Enter full name (FirstName LastName) exactly as on the **User Profile Information** screen. Then click **NEXT**.

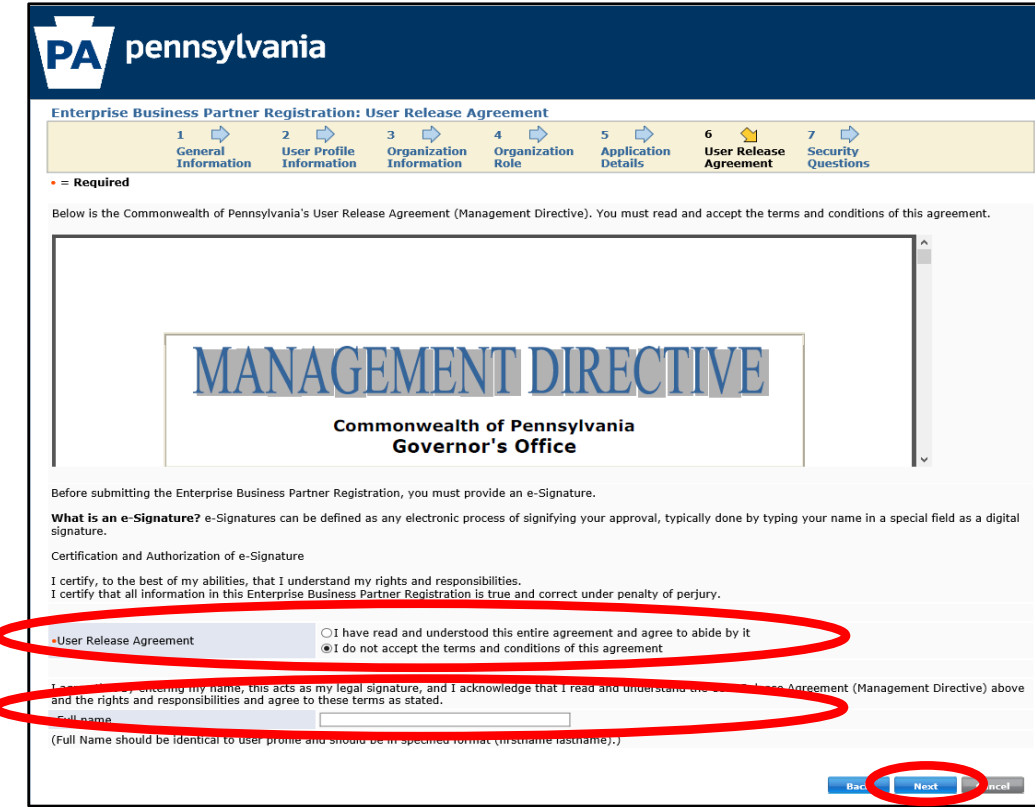

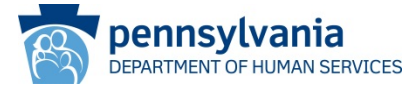

- On the **Security Questions** screen:
	- Select a security question and provide an answer for each
	- Be sure to answer the question at the bottom of the screen, then click **FINISH**.

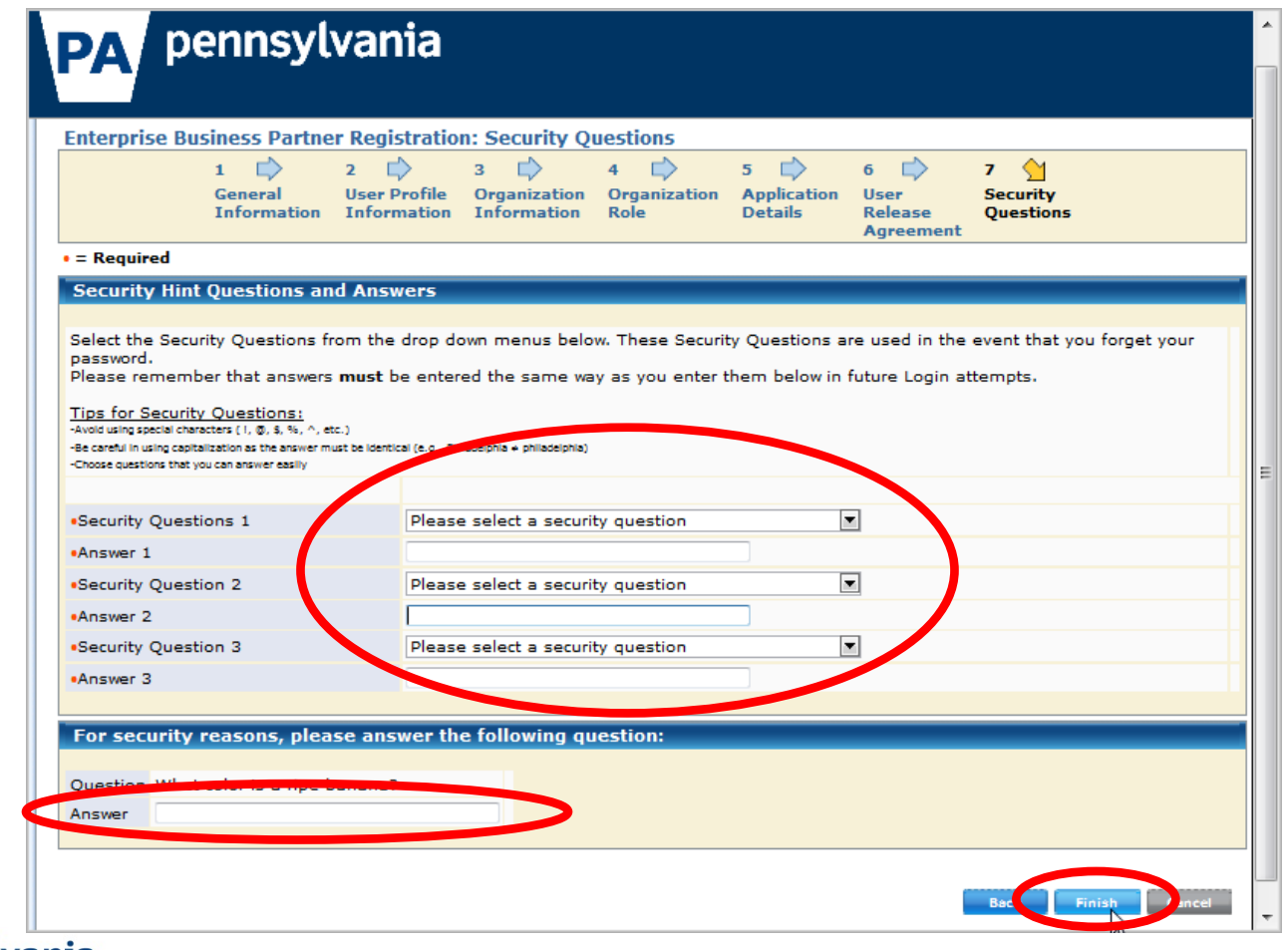

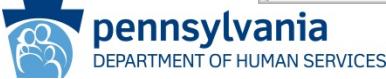

- Your delegated administrator(s) (DAs) will receive an email notifying them of your new user registration request.
- Once one of them approves the request, you will receive an email with your bdash user ID and be able to login to the CWIS worker portal: (www.pelican.state.pa.us/cwiswp/default.aspx)

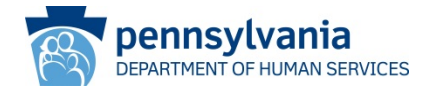

## Request CWIS Access for an Existing County bdash User

#### **Scenario:**

The county user already has a b-dash user ID (but without CWIS access), and wants to request CWIS worker portal access.

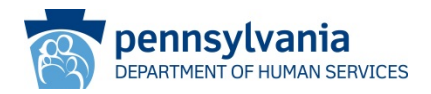

#### Request CWIS Access for an Existing County b-dash User: **Start**

- Navigate to the following web page:
	- <https://www.pelican.state.pa.us/cwiswp/default.aspx>
- Click the *Register Business Partner User* link

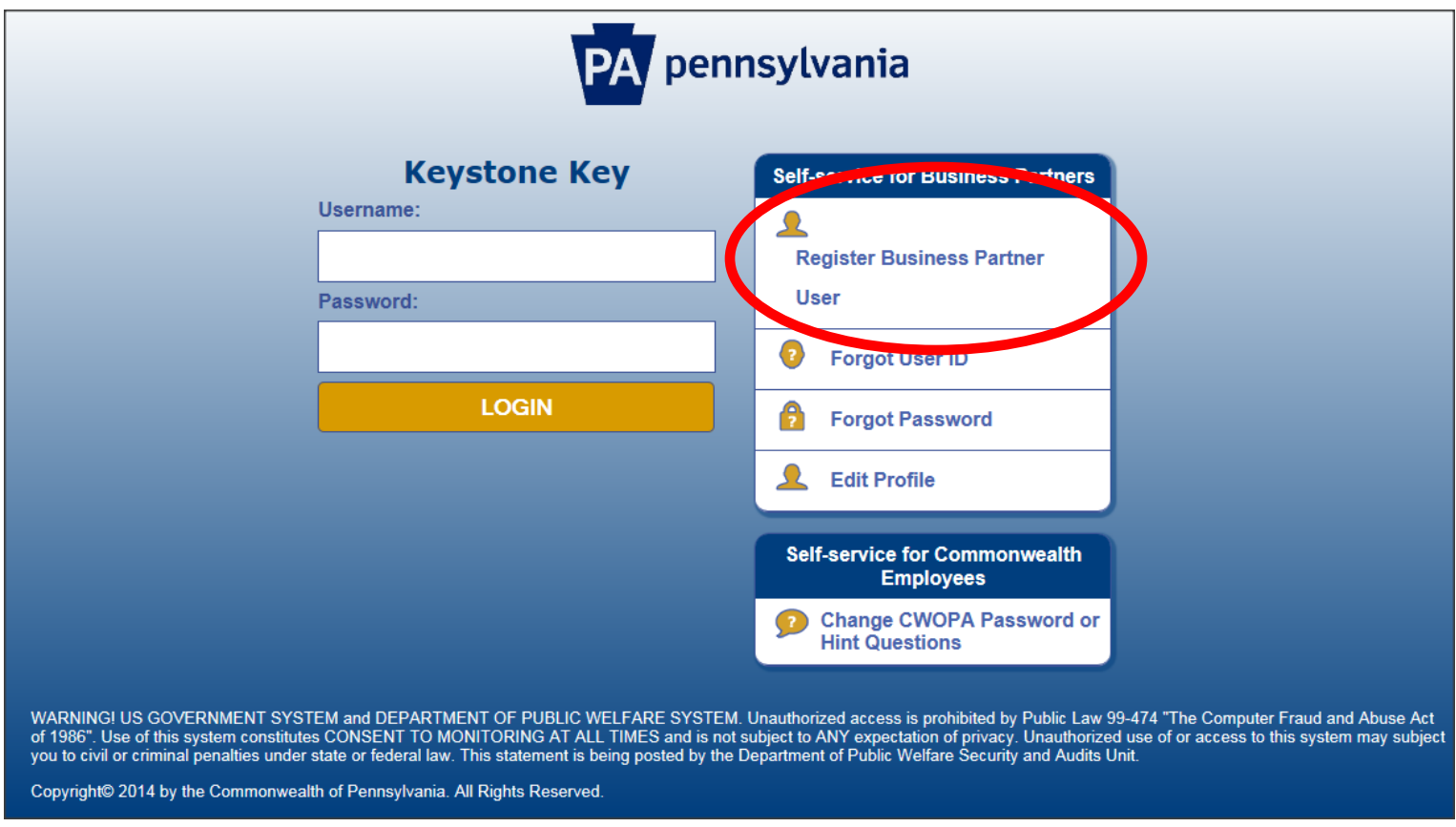

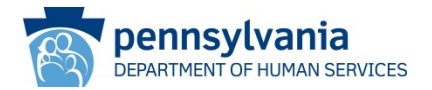

#### Request CWIS Access for an Existing County b-dash User: Step 1

• On the **General Information** screen, click the "*Existing Business Partner ID – CLICK HERE*" link.

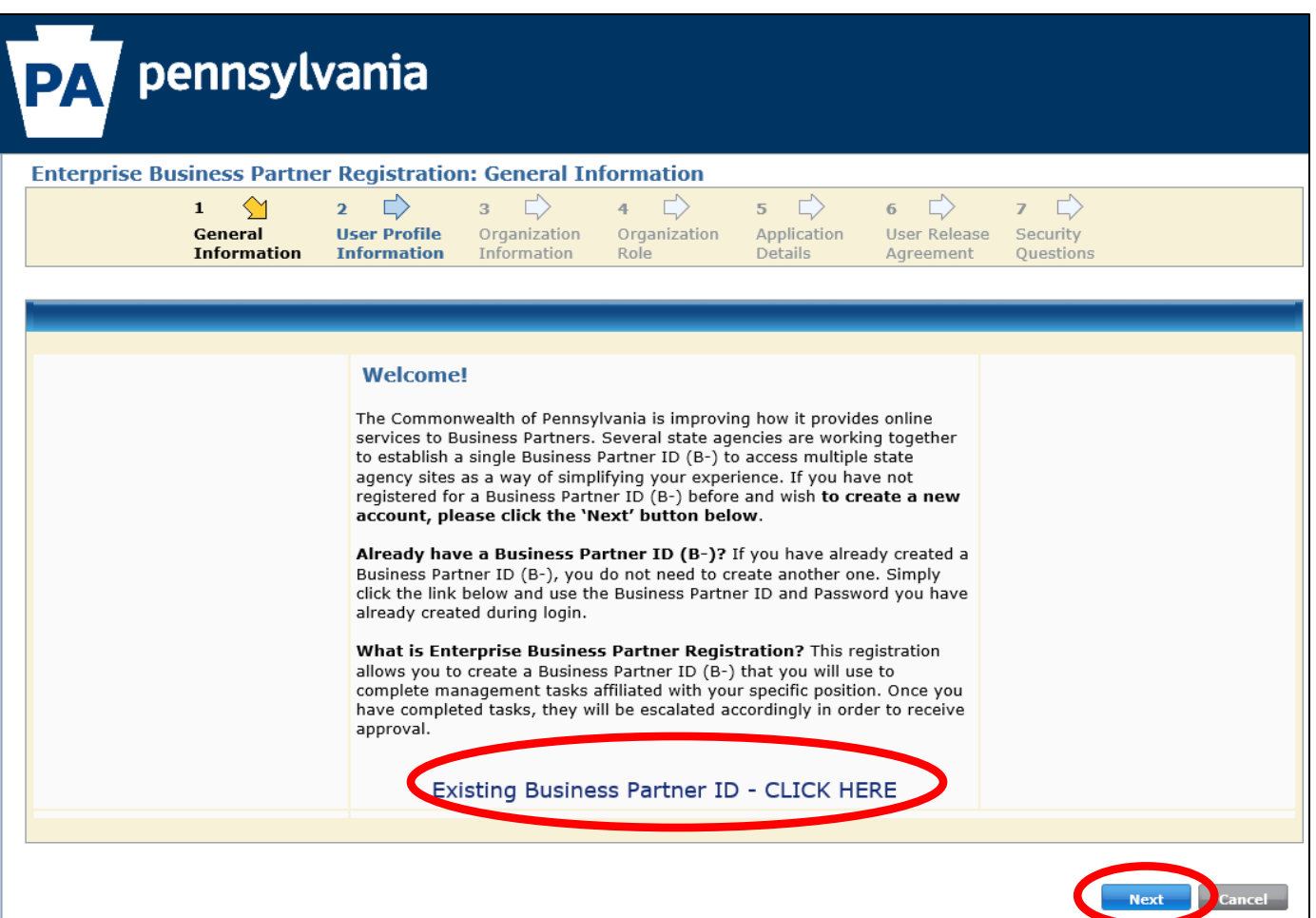

#### Request CWIS Access for an Existing County b-dash User: Step 2

- On the **Profile** screen, update profile, organization, rationale and role information as necessary. *(Note that if the user release agreement or security questions need to be updated, that information will need to be completed, too).*
- Click **FINISH** to complete the process.

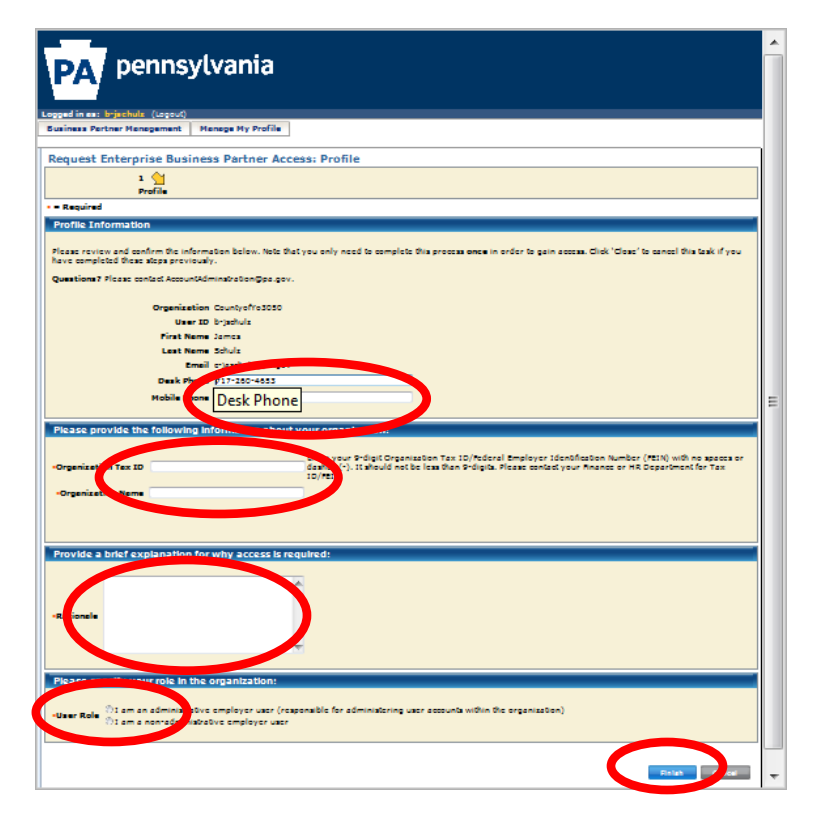

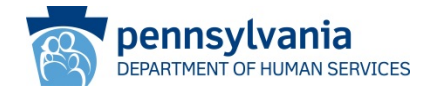

#### Request CWIS Access for an Existing County b-dash User: Next Steps

- Your delegated administrator(s) (DAs) will receive an email notifying them of the your CWIS access request.
- Once one of them approves the request, you will receive an email notifying you of the approval and you will be able to login to the CWIS worker portal: (www.pelican.state.pa.us/cwiswp/default.aspx).

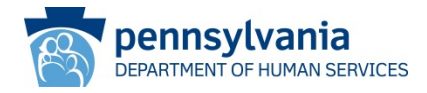

### County FEINs

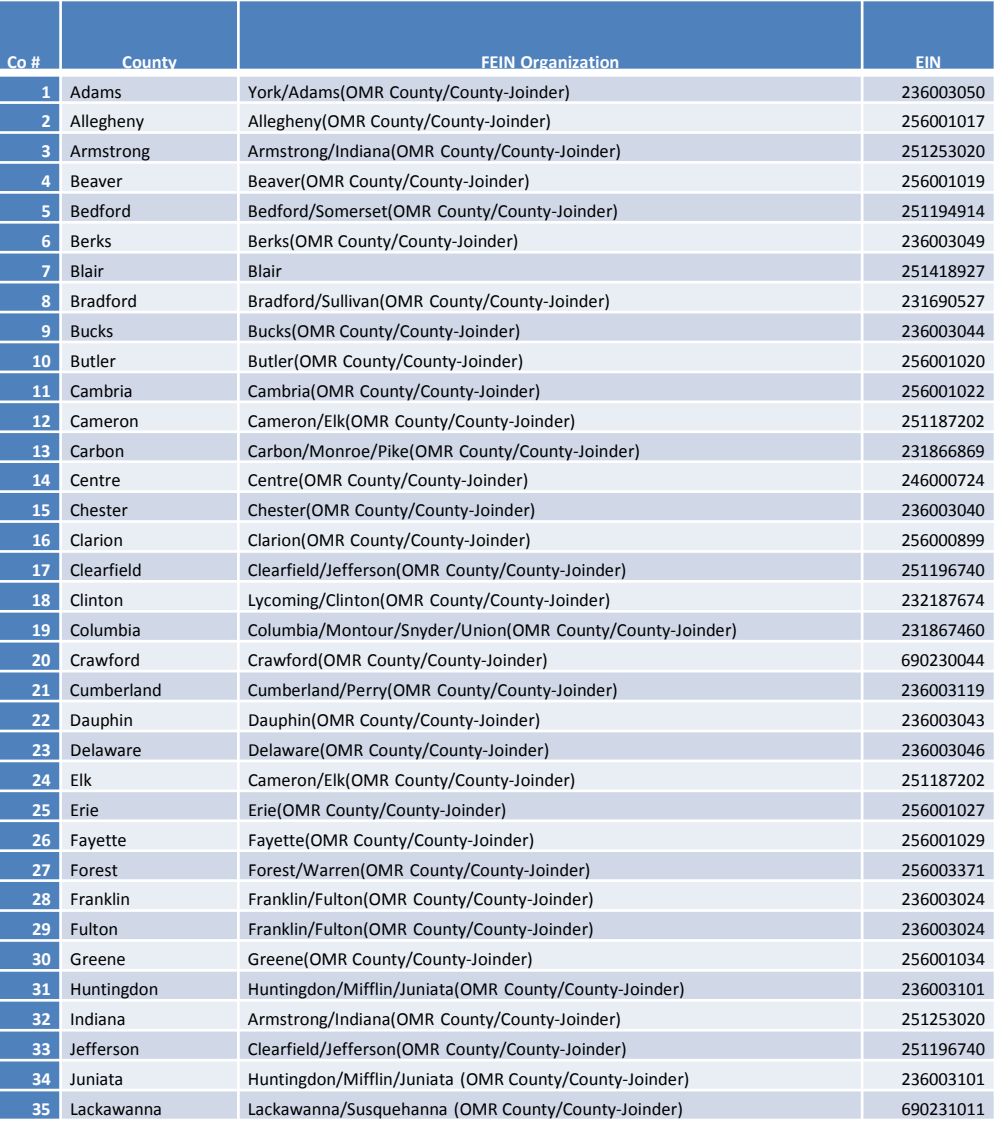

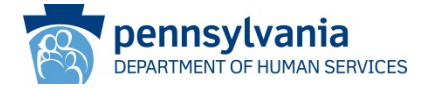

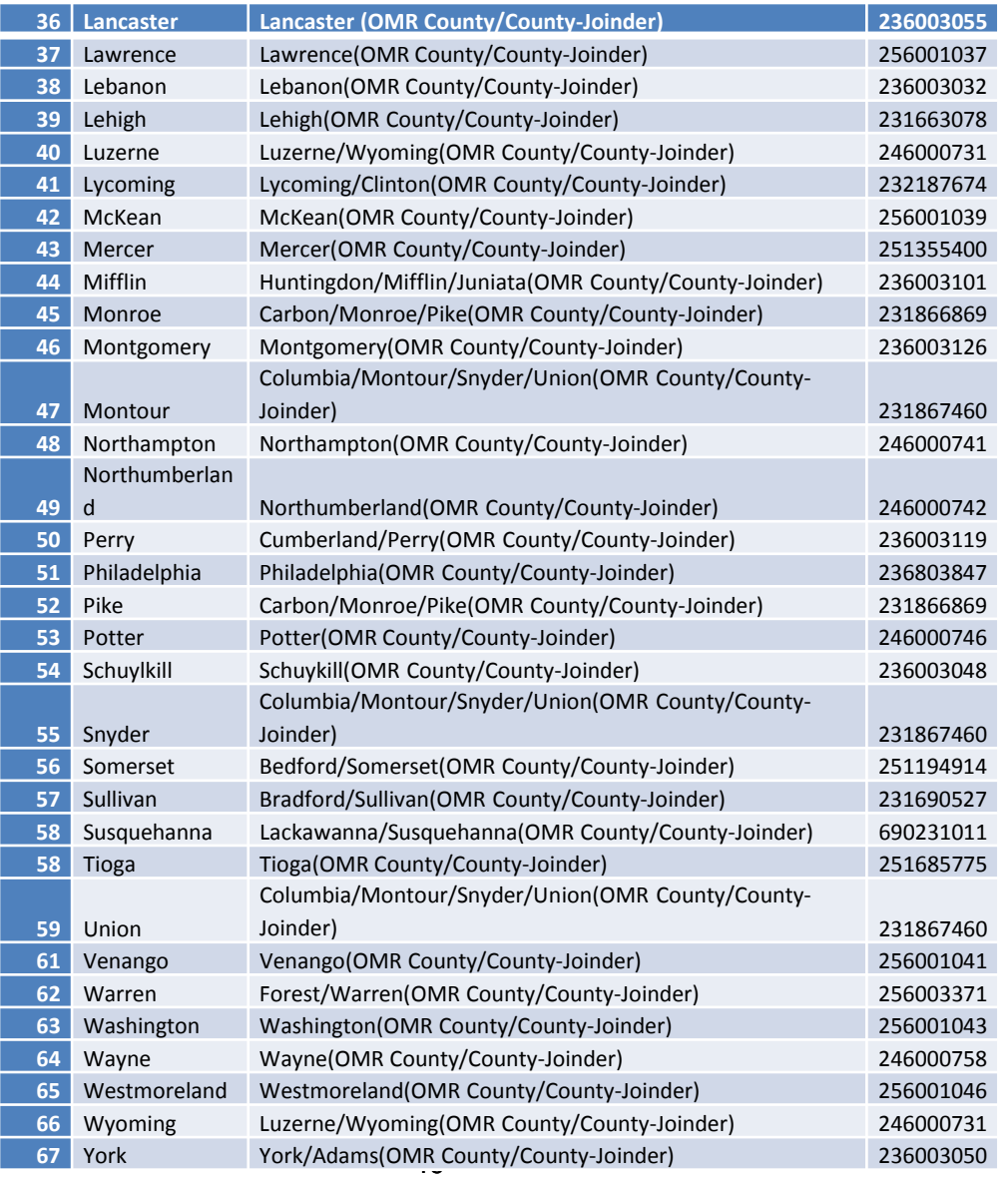

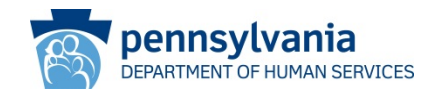